## Accessing yout 098Tonline through Maximus.

For assistance please caB386049184. Holdon the line to speak with an agent.

- 1. Opena web browser and navigate to http://tra.maximus.com. a. Internet Explorer7 and 8, and all versionsof Firefox, Chromeand Safarishouldwork well. If you are usingInternet Explorer9, you may needto usethe "CompatibilityView." Youcangeneraly find an option for "Compatibility View" in the tools menuof your browser.
- 2. Onthe MaximusTRAServiceshomepage,clickon "FirstTimeStudents."

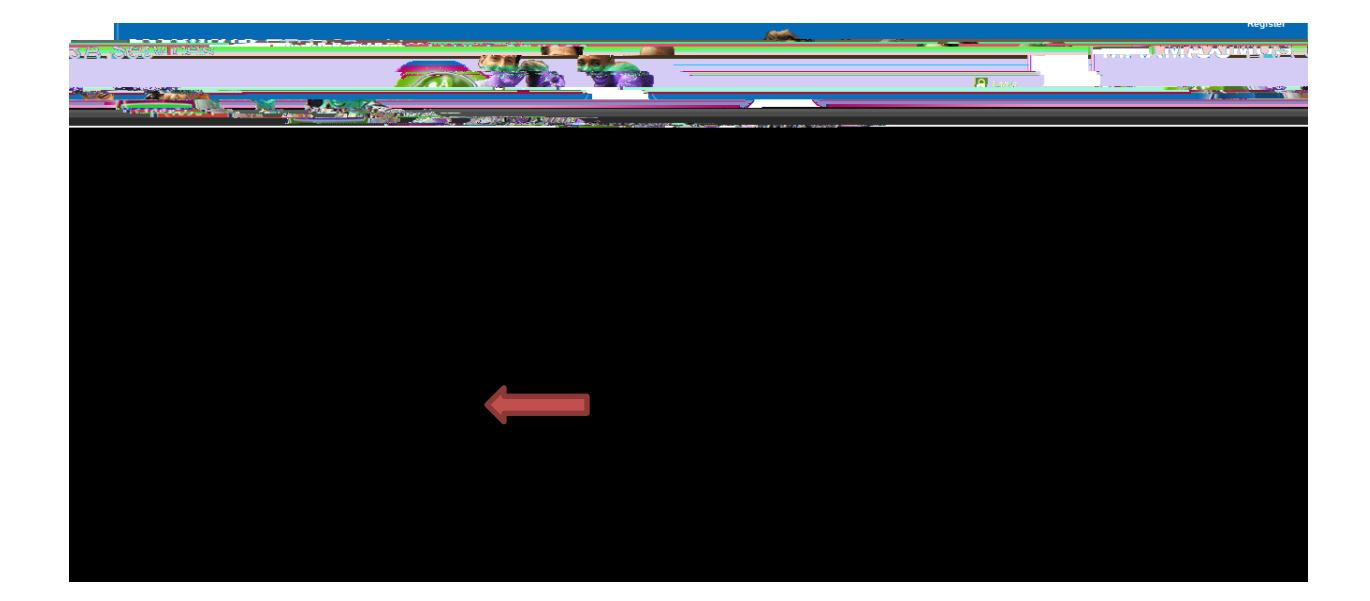

3. Enterthe last 5 digits of your SocialSecurityNumber, and your full first and last name (asit is recordedwith BCC); then click "Next."

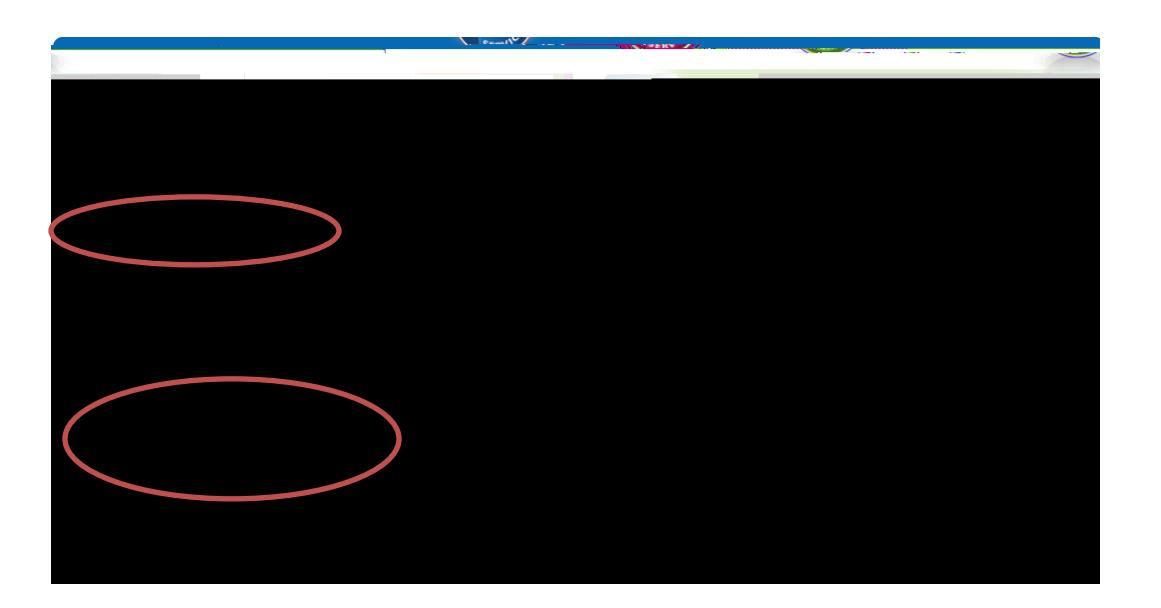

4. Youshouldreceivethe following message:

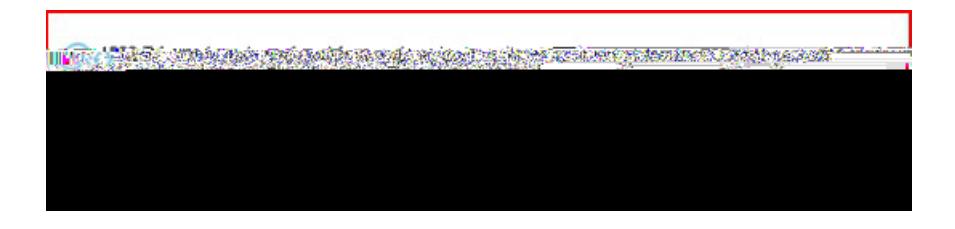

If you do not receivethis messageyou may click "Try Again" to - 0 Td [T3t EM5

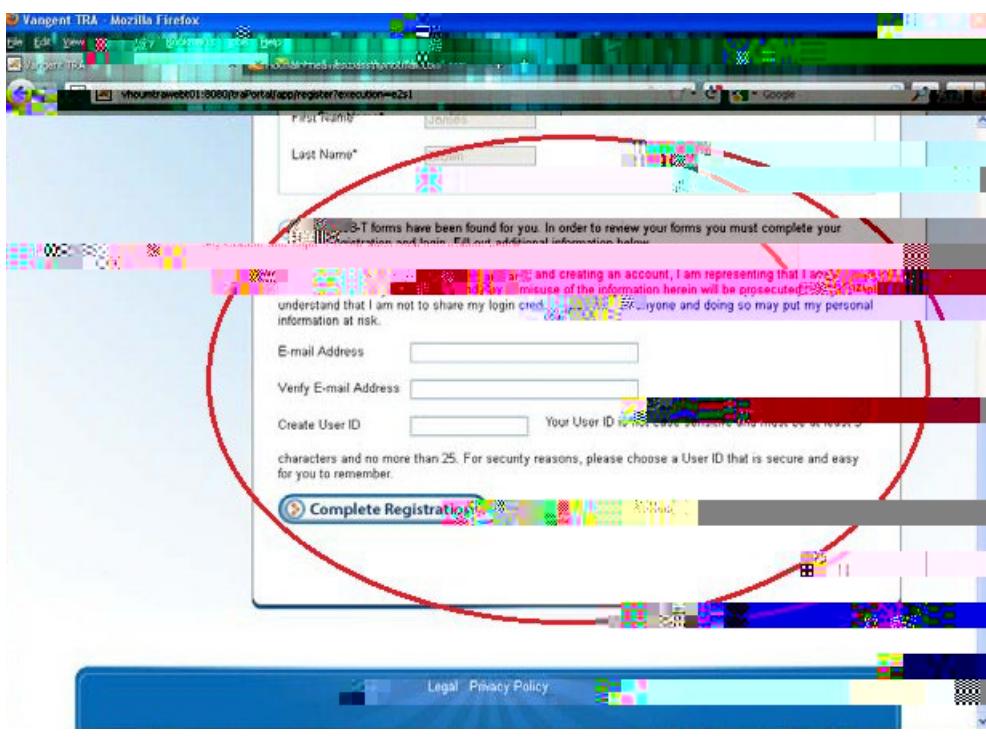

6. You will receive an email from TRA Customer Service (Hopescholar@maximuthatomill containa link to completeyour registrationanda temporarypassword.If you do not receivethe email, checkyour junk mailfolder. Enterthe UserIDyou created, and the temporary password rom the email, and click "Next." TheUserIDisnot casesensitive,but the passwordis casesensitive.

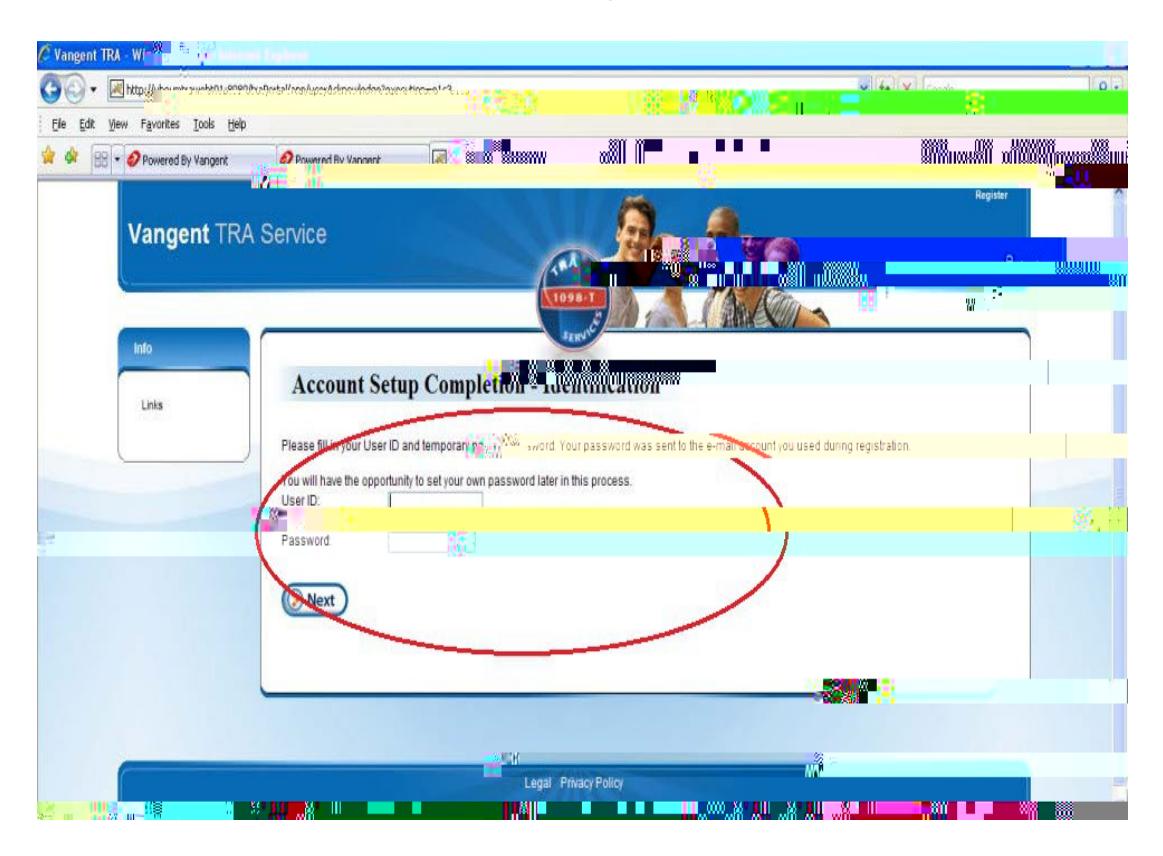

7. Select a security question and provide the answer for it. The answer is case sensitive. You will use this

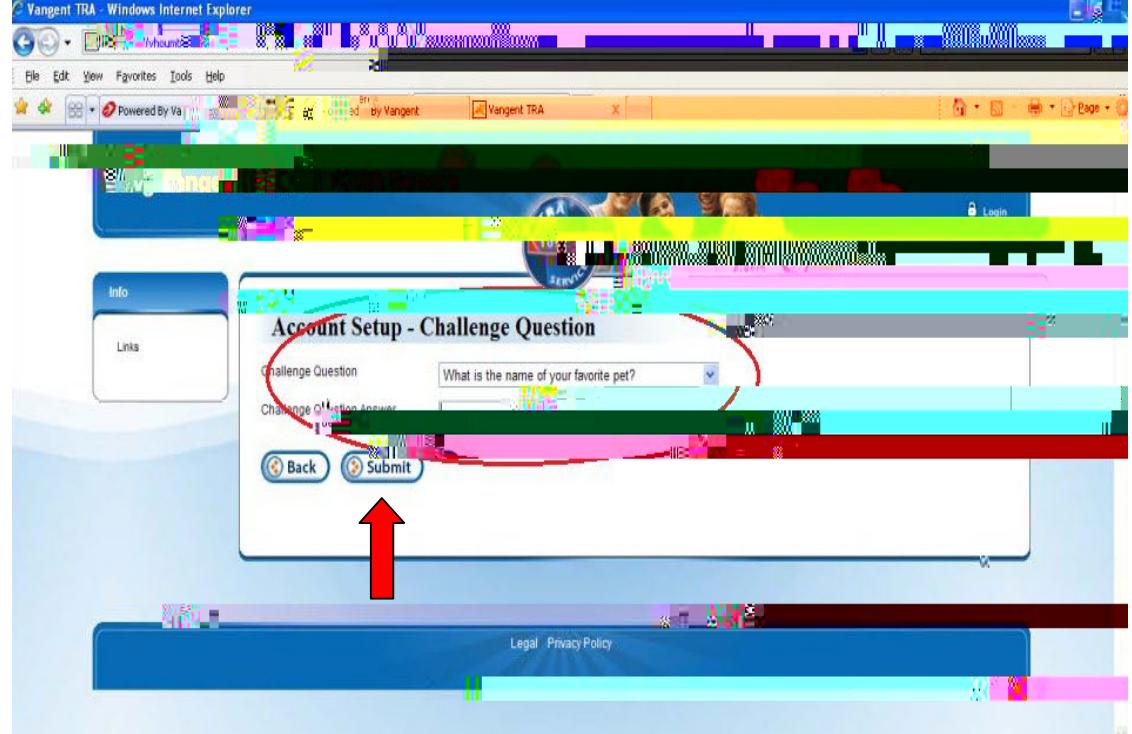

## 10. Youwill receivethe following

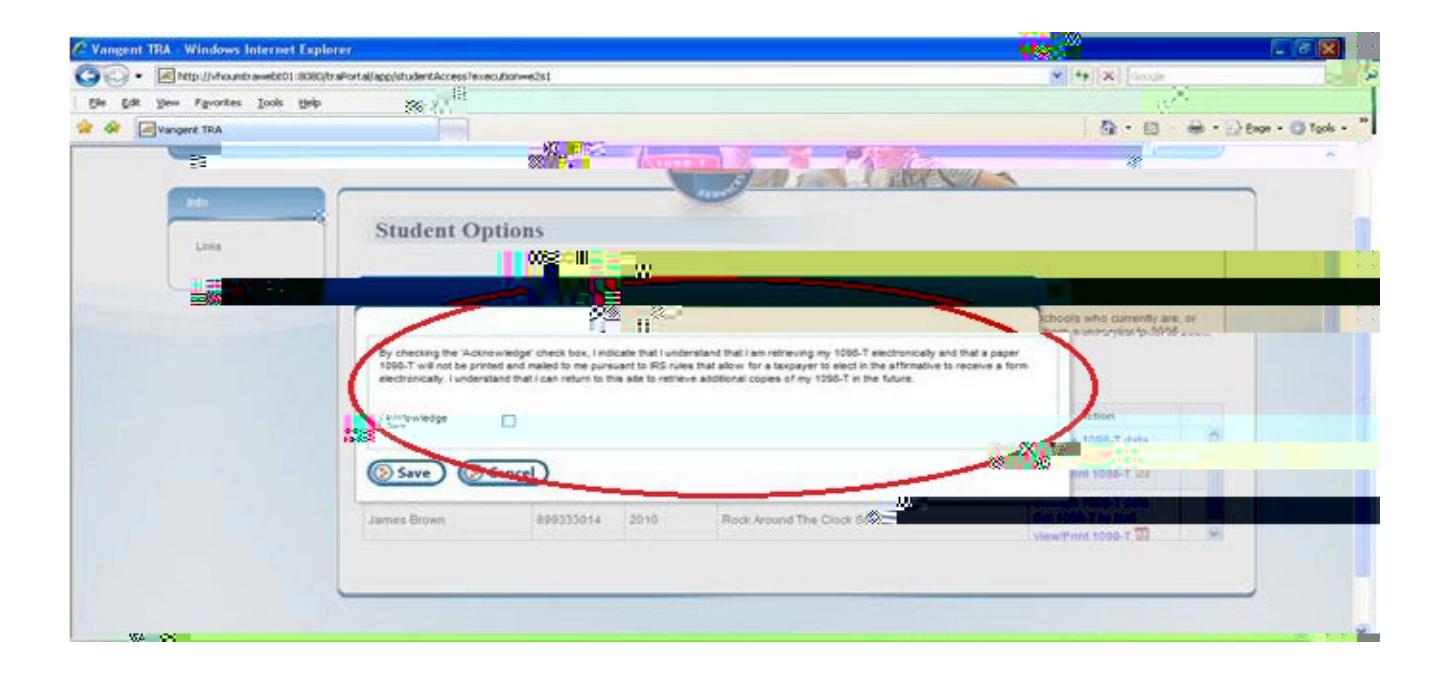